# **Records**

Published: 2024-03-26

Records are structured information about transaction, message, and network flows that are generated and sent from the ExtraHop system to a recordstore. After your records are collected and stored, you can query for them throughout the ExtraHop system.

Records are collected at two protocol levels: L3 and L7. L3 (or flow) records show network-layer transactions between two devices over the IP protocol. L7 records show transactions that are messagebased (such as ActiveMQ, DNS, and DHCP), transactional (such as HTTP, CIFS, and NFS), and session-based (such as SSL and ICA).

For example, if you had fifty HTTP 503 errors, the related HTTP transactions would contain details about the URL, the web server, the client that sent the request, and so on. These details can help you identify the underlying problem.

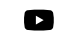

**Videothe related training: Records** 

#### **Before you begin**

- You must have a configured recordstore, such as an ExtraHop recordstore  $\mathbb{F}$ , Splunk  $\mathbb{F}$ , [Google](https://docs.extrahop.com/9.6/colrecords-bigquery) BigQuery M, or [CrowdStrike Falcon LogScale](https://docs.extrahop.com/9.6/colrecords-logscale) M.
- You can only configure one recordstore for the ExtraHop system.
- Your ExtraHop system must be configured to collect and store [flow records](https://docs.extrahop.com/9.6/collect-flow-records)  $\mathbb{F}$  or L7 records  $\mathbb{F}$ .

## **Navigating records**

Click **Records** from the top menu to create a new record query. From the New Query page, you can specify a filter and record type.

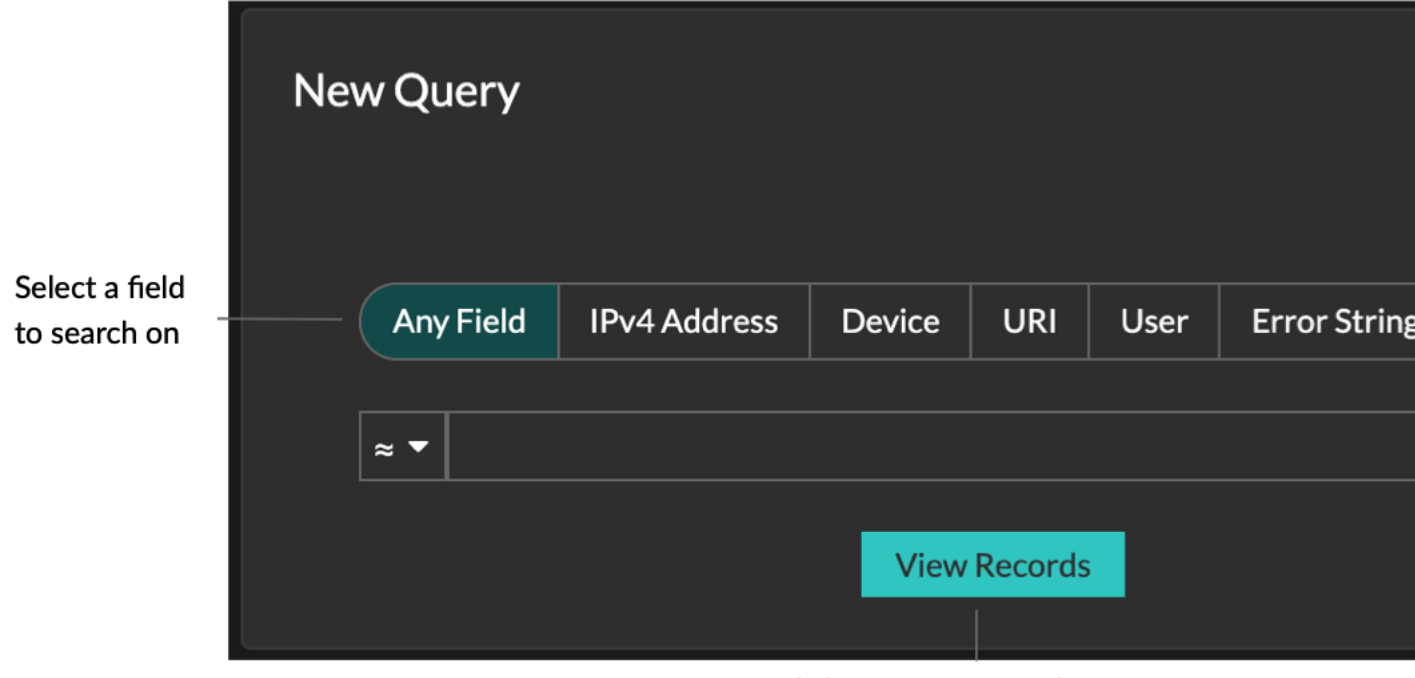

Click to start a record query

The results appear on the main Records page.

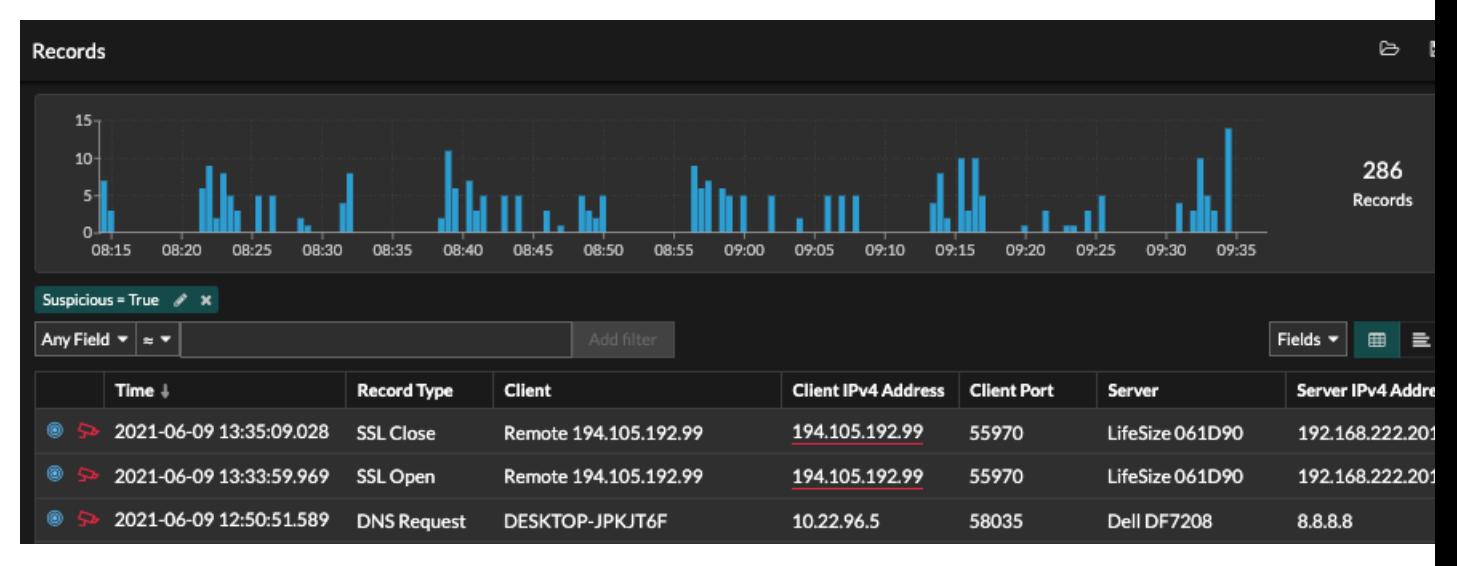

Ξ

**Note:** A query can result in millions of records based on the time interval and filter criteria. If a query exceeds the maximum number of query results, a truncated number of records appear. (ExtraHop recordstore only.)

Here are some ways you can drill down on record query results:

- From the records chart, hover over a time interval to view the number of records, or click-and-drag across the chart to narrow the record query results to a time interval.
- Click a hostname or IP address to view device or external endpoint details.
- Records that contain suspicious IP addresses, hostnames, and URIs appear with a red camera icon. Click the camera icon to view [threat intelligence](https://docs.extrahop.com/9.6/threat-intelligence)  $\mathbb F$  for the record.
- Click a packet icon to start a [packet query](https://docs.extrahop.com/9.6/packets/#query-for-packets)  $\mathbb Z$  that is filtered by this record.
- Record results appear in a table by default. Click the Table View or Verbose View  $\Box$  icons to toggle the record view.
- A query automatically pauses if the number of record bytes scanned or returned is extremely large. If paused, the query displays the most recent records. Click **Continue Query** to resume searching.
- Click the **Fields** drop-down list to add additional record information to the record view.
- In table view, click-and-drag column headers to arrange the record information.
- Apply [simple](#page-2-0) or [advanced filters](https://docs.extrahop.com/9.6/query-stored-records)  $\mathbb Z$  to find potential issues, such as overly-long processing times or unusual response sizes.

**Note:** To create a record query for a custom metric, you must first define the record relationship by [linking the custom metric to a record type](https://docs.extrahop.com/9.6/custom-metric-records)  $\mathbb{Z}$ .

## <span id="page-2-0"></span>**Filter your records with a simple query**

There are a number of ways you can filter your record query results to find the exact transaction you are looking for. The sections below describe each method and show examples you can start with to familiarize yourself.

If you are trying to filter records by simple criteria (say, if you want all HTTP transactions from a single server that generated 404s), you can create a simple query in one of the following ways:

- Add a filter or refine results from the left pane
- Add a filter from the trifield
- Add a filter directly from record results

For complex filtering, see [Query records with an advanced filter .](https://docs.extrahop.com/9.6/query-stored-records)..

#### **Filtering record results from the left pane**

When you click **Records** from the top menu, all of the available records for your selected time interval appear. You can then filter from the left pane to refine your results.

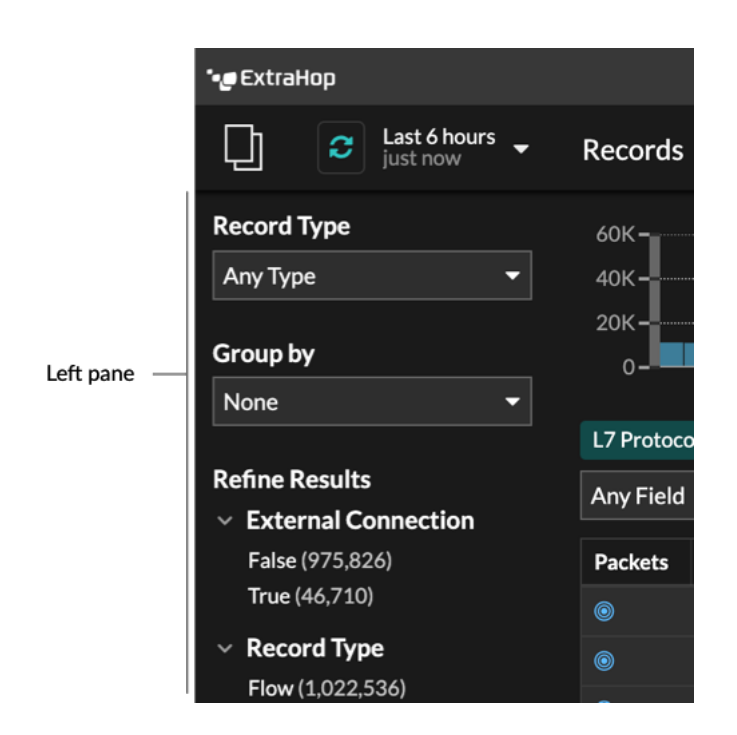

The **Record Type** drop-down menu displays a list of all of the record types that your ExtraHop system is configured to collect and store. A record type determines what data is collected and stored in the recordstore.

**Note:** Because you must write a trigger to collect records, you need a way to identify the type of data you will collect. There are built-in record types, which collect all of the available known fields for a protocol. You can start with a built-in record type (such as HTTP) and write a trigger to collect only the fields for that protocol that matter to you (such as URI and status code). Or, advanced users can create a custom record type if they need to collect proprietary information that is not available through a built-in record type.

The **Group By** drop-down gives you a list of fields to further filter the record type by.

The **Refine Results** section shows you a list of common record filters for the selected record type with the number of records that match the filter in parenthesis.

#### **Filtering record results through the trifield**

Select a field from the **Any Field** drop-down (such as Server), select an operator (such as the equal sign (=)), and then type a hostname. Click **Add filter**, and the filter is added above the filter bar.

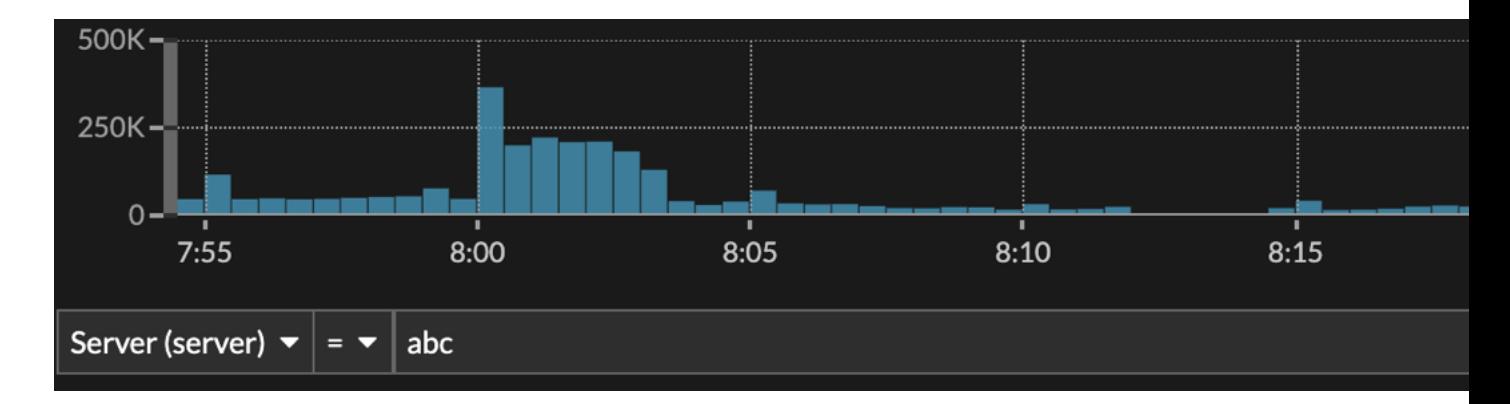

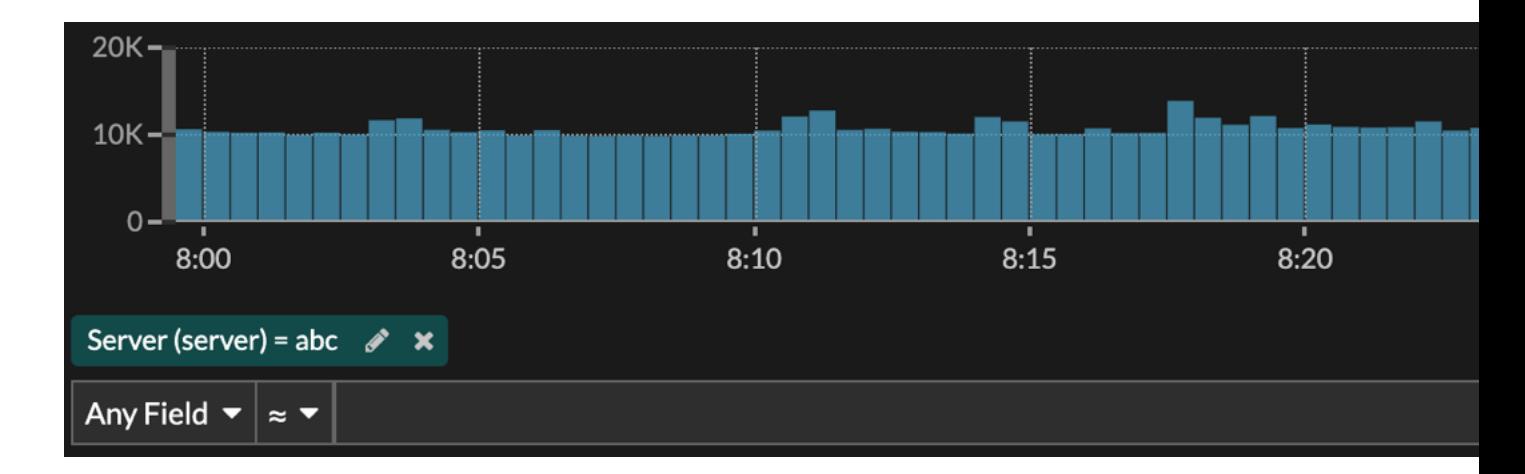

Your results only show records that match the filter; in our example this means we only see results for transactions that are for the server named abc.

The following operators can be selected, based on the selected field name:

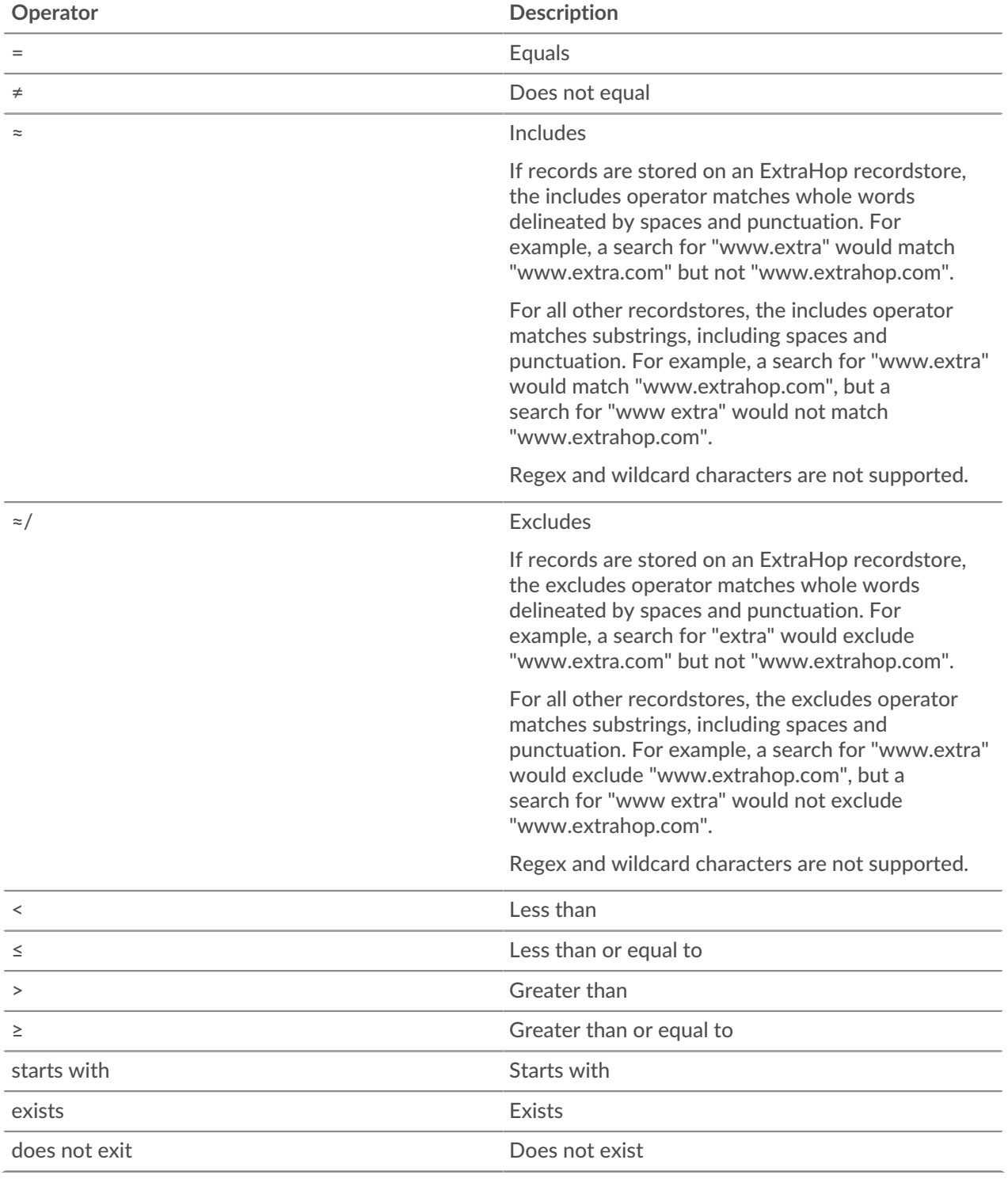

#### **Filtering directly from record results**

You can select any field entry displayed in either table view or verbose view in your record results and then click the pop-up operator to add the filter. Filters are displayed below the chart summary (except for the record type field, which is changed in the left pane).

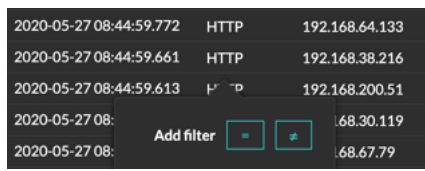

# **Finding records in the ExtraHop system**

- Type a search term in the global search field at the top of the screen and click Search Records to start a query across all stored records.
- From a device overview page, click **Records** to start a query filtered by that device.
- From a device group overview page, click **View Records** to start a query filtered by that device group.
- From a detection card, click View records to start a query filtered with the transactions associated with the detection.
- Click the Records icon  $\mathbf Q$  from a chart widget, as shown in the following figure.

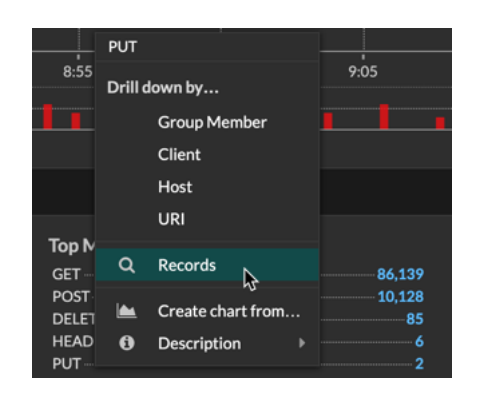

• Click the Records icon  $\mathbf Q$  next to a detail metric after drilling down on a top-level metric. For example, after drilling down on HTTP Responses by Server, click the Records icon to create a query for records that contain a specific server IP address.